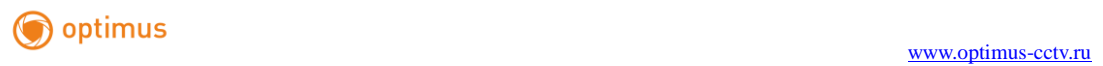

# Руководство пользователя

## Видеорегистратор Optimus MDVR-1040

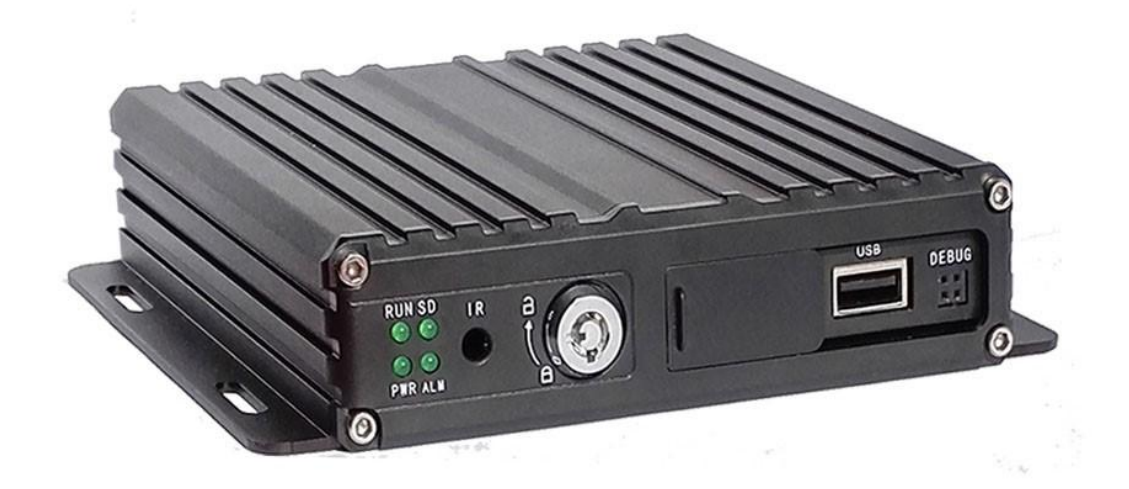

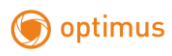

## **1. Авторизация**

Нажмите правой кнопкой мыши, для вызова меню авторизации, выберите Имя Пользователя, Пароль, Язык Интерфейса, нажмите "OK" для авторизации в меню. (По умолчанию Имя Пользователя «admin», без указания пароля):

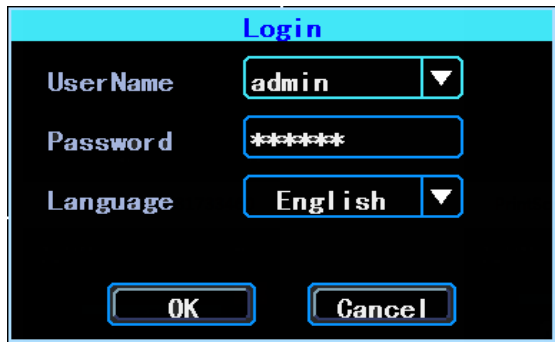

Рис.1 Интерфейс авторизации пользователя

Нажмите правой кнопкой мыши, выберите пункт "Menu" для входа в основное меню регистратора, как на скриншоте ниже:

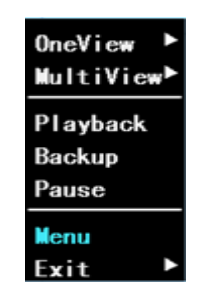

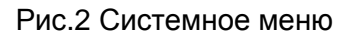

"Menu" это основное меню системных настроек и управления, смотрите скриншот ниже:

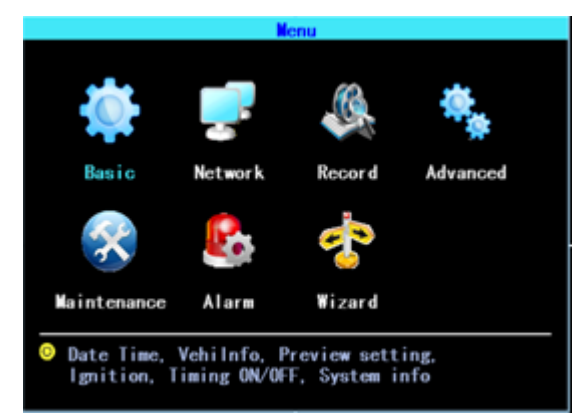

Рис.3 Основное меню

## **2**.**Настройка камер**

Путь: Menu->Record->Mode. Выберите режим работы канала SignalType, Valid/Invalid. Регистратор работает с камерами с разрешением 720P (AHD-M) и 960H (CVBS). Если вы используете AHD камеры, выберите 1 тип сигнала, если вы используете аналоговые камеры с разрешением 960H, выберите 3 тип сигнала. Использование 2-х типов сигнала подразумевает «парное» подключение, используйте 2 тип сигнала:

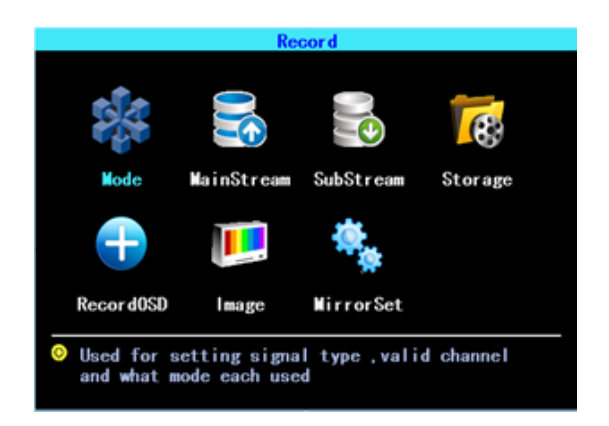

Рис.4 Настройки камер

| SigalType          | $\vert\blacktriangledown\vert$ PAL |              | <b>NTSG</b> |             |
|--------------------|------------------------------------|--------------|-------------|-------------|
| ValidChn           | 1                                  | 2<br>з       | 4           |             |
|                    | ζ                                  | $\checkmark$ |             |             |
| <b>Signal Type</b> | AV <sub>1</sub>                    | AV2          | AV3         | AV4         |
|                    | 720P                               | 720P         | 720P        | 720P        |
|                    | 720P                               | 720P         | <b>960H</b> | <b>960H</b> |
|                    | 960                                | 960H         | <b>960H</b> | 960H        |

Рис.5 Выбор типа видеосигнала

PS: Если камеры не отображают видеопоток, проверьте этот пункт меню.

#### **3. Управление SD картой**

Перед подключением на регистратор, SD карта должна быть отформатирована в файловой системе FAT32. Если SD накопитель не определяется в системе, пожалуйста, проверьте, закрыта ли «шторка» на корпусе регистратора и ключ находится в положении «lock».

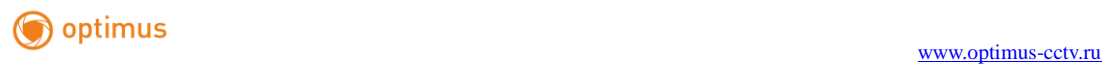

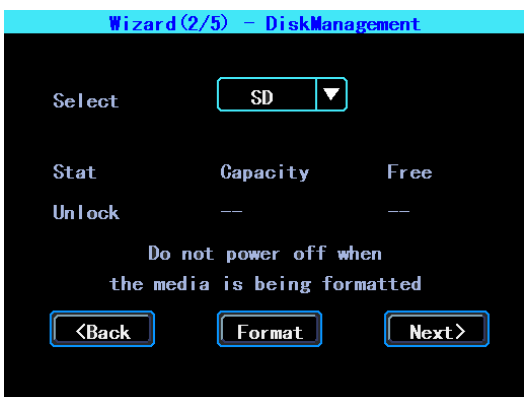

Рис.6 Управление SD накопителем.

## **Часть 2 Системное меню**

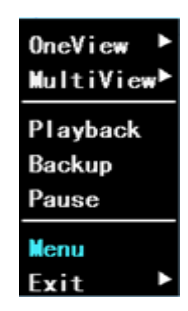

Рис.7 Системное меню

### **4. Воспроизведение архива**

Регистратор поддерживает воспроизведение 1 канала архива, выберите пункт меню "Playback" в системном меню, после чего вы перейдете в меню поиска архива.

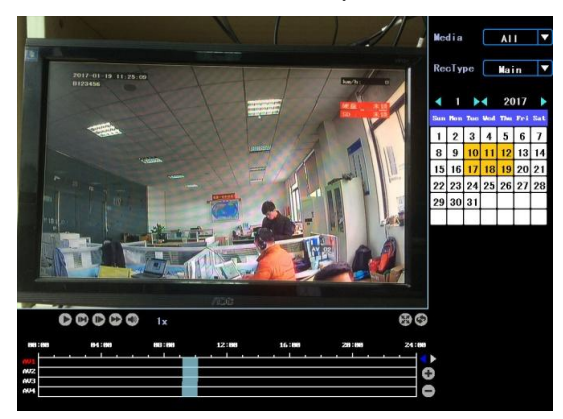

Рис.8 Поиск видео

Дни в календаре отмеченные желтым индикатором хранят запись. Синие части на

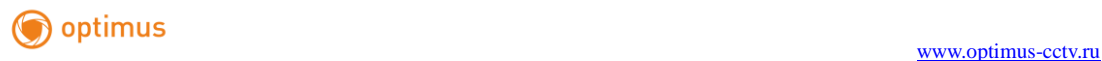

шкале времени обозначают архив. Выберите номер канала, дату и временной отрезок на шкале времени, нажмите левой кнопкой мыши для запуска архива.

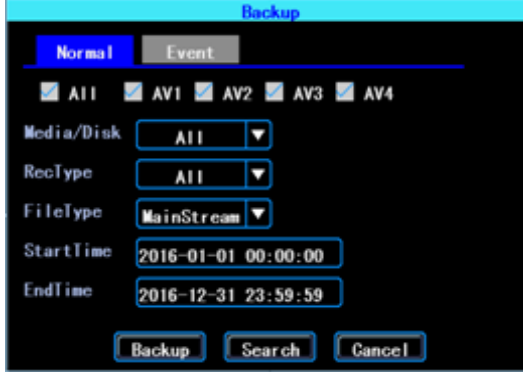

## **4.1Архивирование**

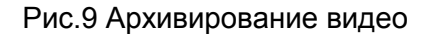

Вы можете сохранить видео с помощью USB накопителя. Регистратор поддерживает архивацию по 2-ум событиям «Постоянная запись» и «Запись по событию»: "Normal backup" and "Event backup".

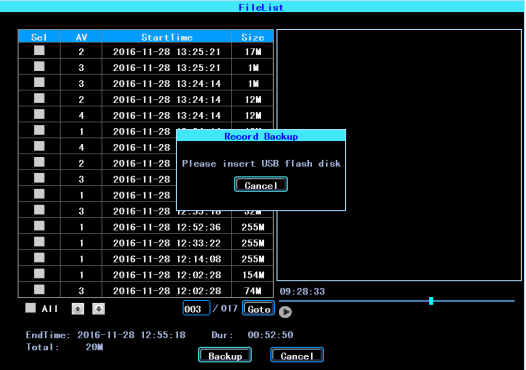

Рис.10 Список видеофайлов из архива

Выберите тип видео и временной отрезок архива, который вы хотите скопировать и нажмите клавишу "Backup", отключите вашу USB-мышь и подключите USB-накопитель, архивация начнется в автоматическом режиме.

## **5**.**Основные настройки**

Основные настройки включают в себя настройки Времени и Даты, Информацию о транспортном средстве, Отображение:

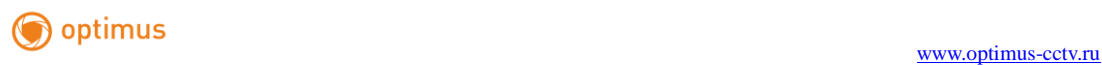

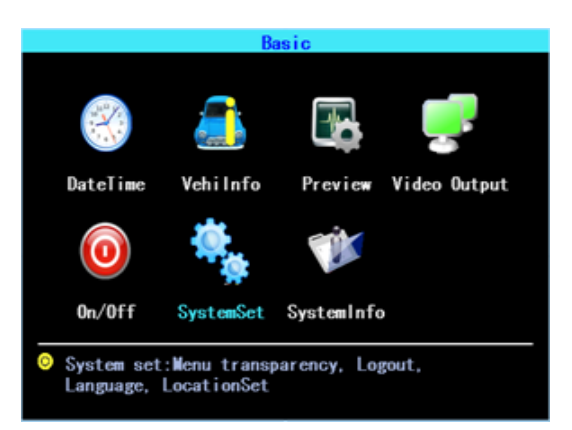

Рис.11 Основные настройки

#### **5.1Установка системного времени**

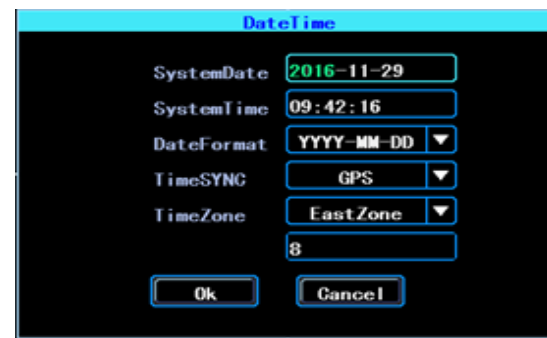

Рис.12 Системная дата и время

TimeSYNC: При активации данной функции дата и время будут синхронизированы с GPS

#### **5.2 Информация о транспортном средстве**

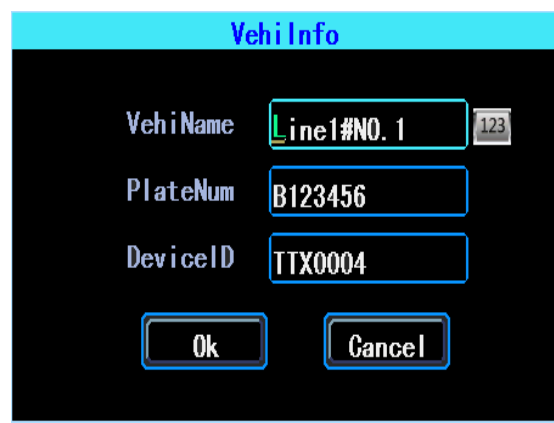

Рис.13 Настройка информации о транспортном средстве

"Device ID" используется для подключения регистратора к удаленному серверу (не

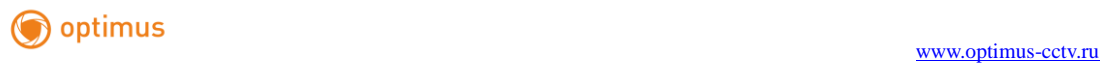

применимо к текущей модели устройства). Пользователь может редактировать пункт VehicleName (имя транспорта) и PlateNumber (номер транспортного средства), как ему необходимо. PlateNumber (номер транспортного средства) будет отображаться на экране видеоархива.

#### **5.2Настройка отображения**

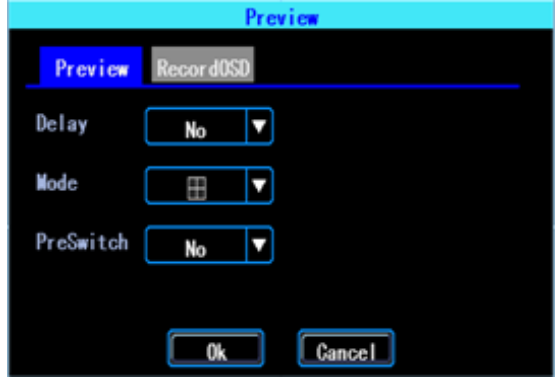

#### Рис.14 Настройки отображения

Данное меню позволяет добавить информацию, отображаемую при предварительном просмотре на экране (данные настройки не влияют на отображение информации в архиве)

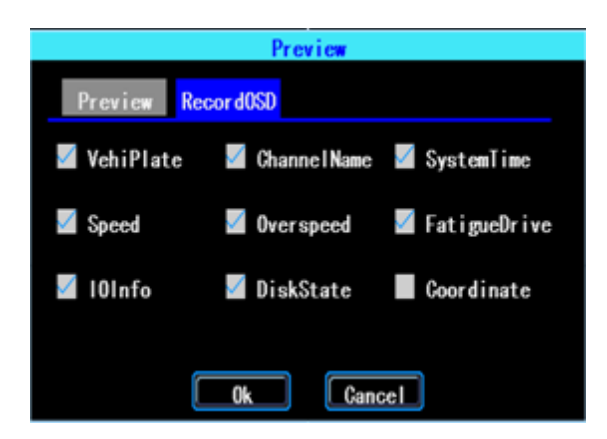

Рис.15 Настройки превью

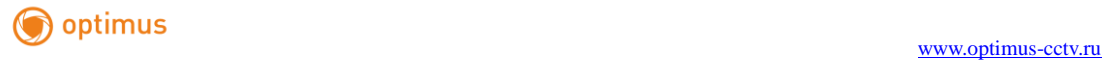

#### **5.3 Видео отображение**

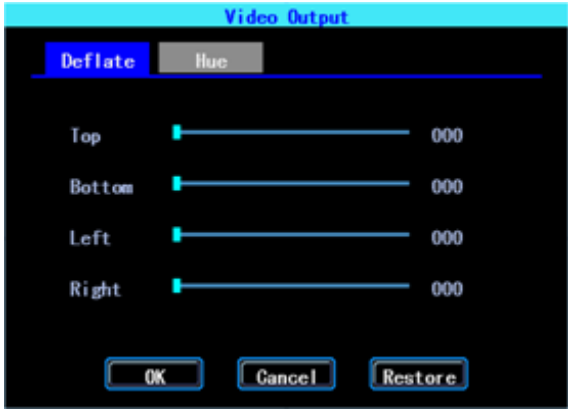

Рис.16 Настройка смещения видеокадра на экране монитора

#### **5.4 Настройки включения/выключения регистратора**

Настройка автоматического включения и выключения регистратора, когда регистратор включен после перевода ключа зажигания в режим запуска вспомогательных устройств (ACC). Вы можете настроить 3 сегмента времени. ACC задержка (Delay): вы можете настроить устройство для продолжения работы после выключения ACC в замке зажигания.

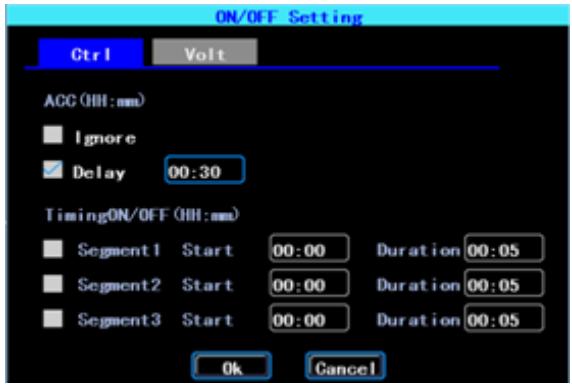

Рис.17 Настройки включения/выключения

Функция Включения(On)/Выключения(Off) "Volt" позволяет задать напряжение для

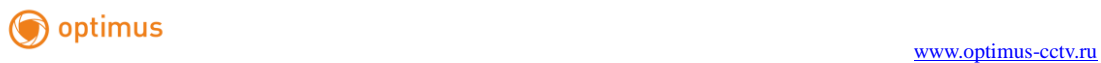

выключения и включения регистратора, для того чтобы избежать разряда вашего аккумулятора. Устройство автоматически обнаружит текущее напряжение, когда напряжение аккумулятора автомобиля ниже, чем нужно Shut.Volt, устройство автоматически отключится, чтобы не разрядить батарею. Когда напряжение выше минимальной границы PowerVolt, устройство будет запущено.

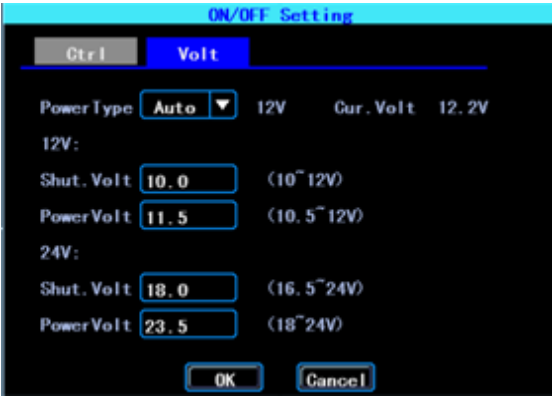

Рис.18 Настройки напряжения

#### **5.5Системные настройки**

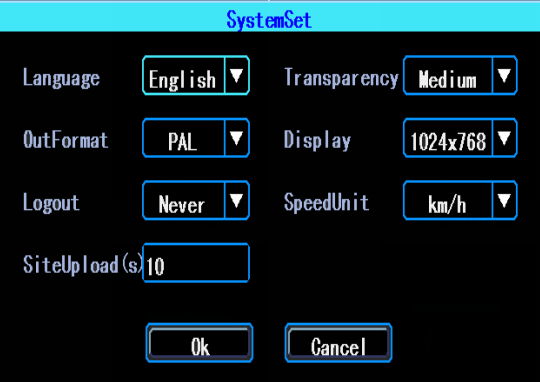

Рис.19 Системные настройки

#### **5.6 Системная информация**

Системная информация включает в себя: Модель устройства, серийный номер, версию аппаратного обеспечения и прошивки и т. д.

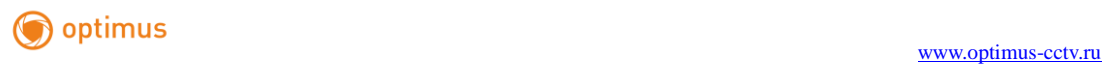

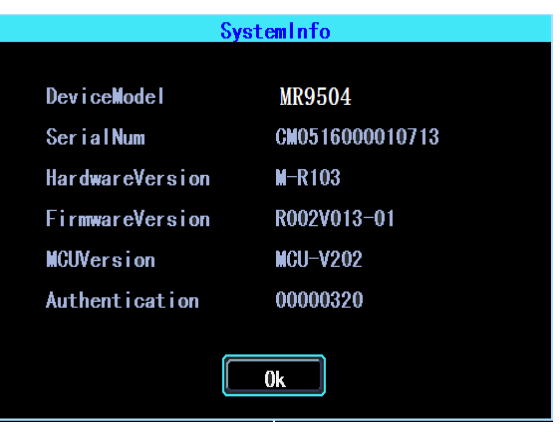

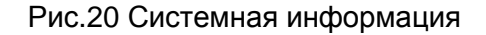

## **6. Настройки записи**

#### **6.1 Основной поток**

Основной поток с камер хранится в виде архива на регистраторе. Этот интерфейс показывает текущие настройки для каждого из каналов, а также какой объем занимает архив в час.

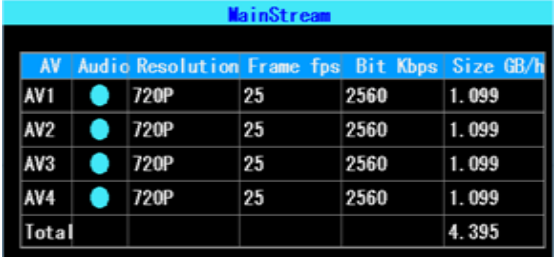

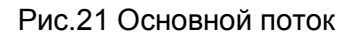

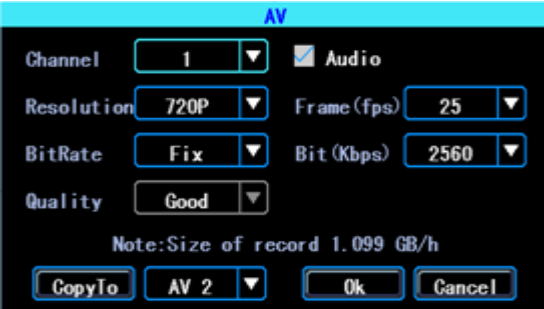

Рис.22 Настройки для основного потока

Битрейт позволяет выбрать параметры от 1024Кбс до 4096Кбс (6 классов качества изображения), количество кадров в секунду, активировать аудио поток для камеры.

#### **6.2 Дополнительный поток**

Дополнительный поток используется для отображения в режиме предпросмотра на мониторе и записи в архив.

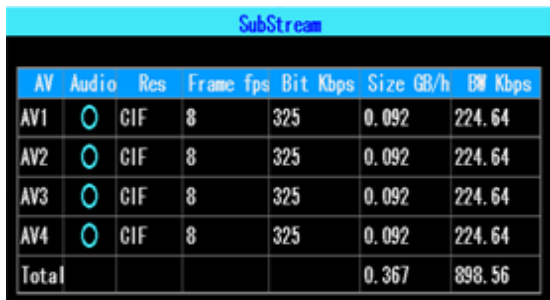

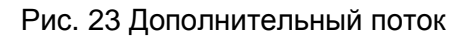

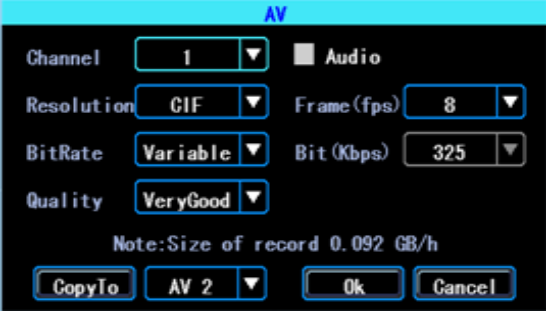

Рис.24 Настройки для дополнительного потока

#### **6.3Хранение архива**

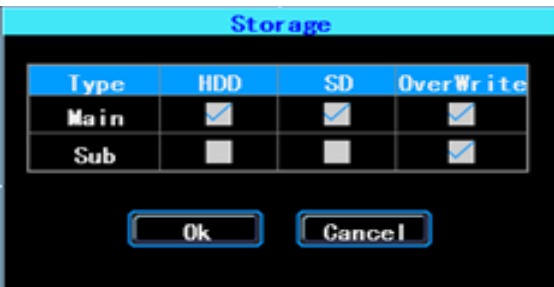

Рис.25 Выбор накопителя для сохранения архива

Устройство поддерживает одну карту памяти (SD), вы также можете активировать функцию перезаписи архива при заполнении (OverWrite)/

#### **6.4 Экранное меню**

Вы можете настроить информацию, которая будет выводиться на экране видеоизображения.

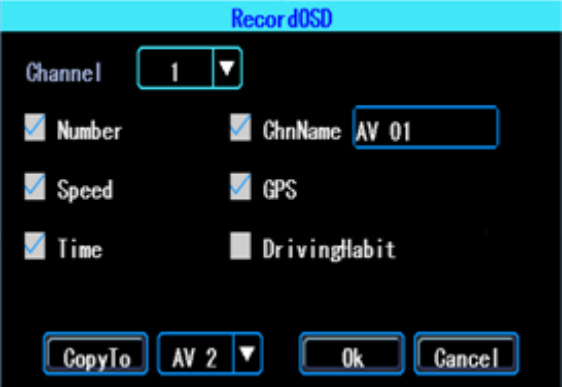

Рис.26 Настройки экранного меню

#### **6.5 Настройки изображения**

Настройки изображения регулируют параметры яркость, контраст, оттенок, насыщенность

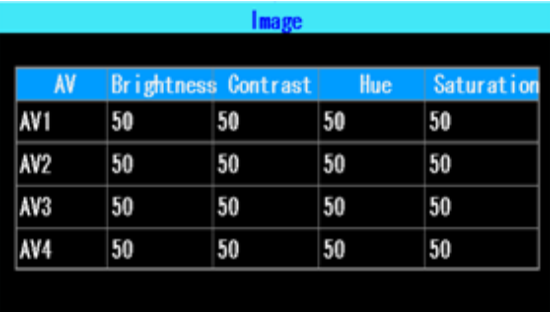

Рис.27 Настройки изображения

#### **6.6 Параметры зеркалирования изображения**

Эта функция может поворачивать изображение камеры по горизонтали или вертикали (как для предварительного просмотра, так и для записи)

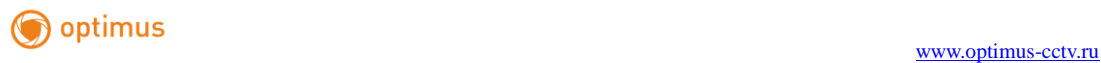

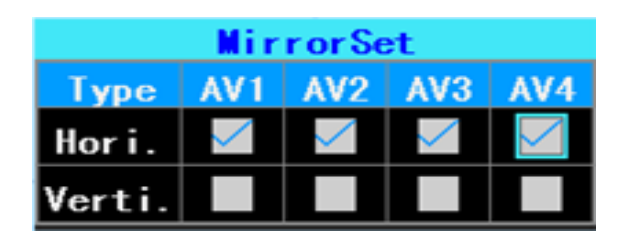

Рис.28 Настройки зеркалирования

#### **7. Дополнительные настройки**

Этот интерфейс используется для управления пользователями, порта UART,

настройки обратных линий, отображения текста/

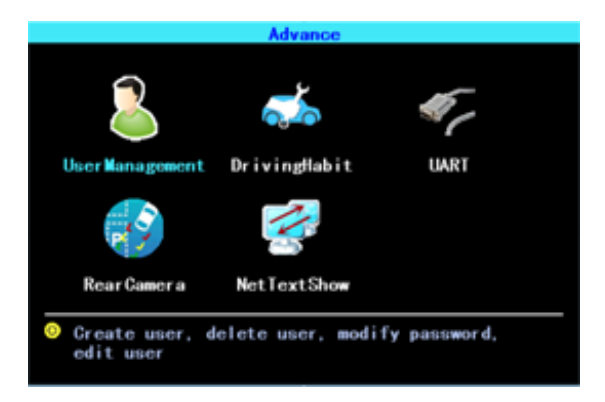

Рис.29 Дополнительные настройки

#### **7.1 Управление пользователями**

Вы можете добавлять, изменять, удалять пользователей, изменять имя пользователя и права пользователя

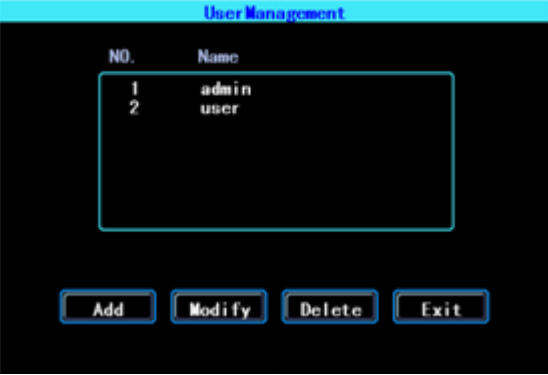

Рис.30 Управление пользователями

#### **7.2 UART настройка**

Это устройство имеет 2 порта UART (2xRS232). Вы можете подключить некоторые периферийные устройства, такие как TTS (Text To Speech), Network Pass Through и т. д.

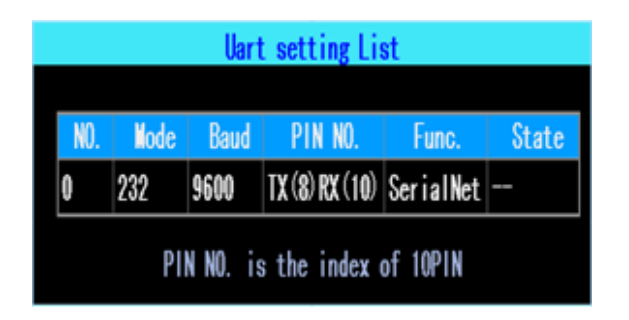

Рис.31 UART список настроек

PS: Каждый порт UART может исполнять только одну функцию расширения.

#### **7.2.1 UART-TTS**

Выберите UART 0, чтобы войти в интерфейс настройки UART.

Выберите «TTS» в раскрывающемся списке «Функция». Конфигурируйте параметры в соответствии со следующим изображением

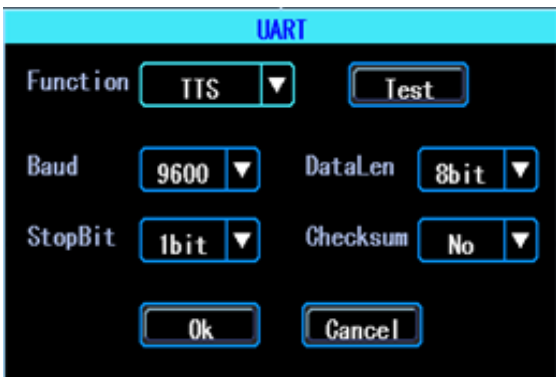

Рис.32 UART настройки

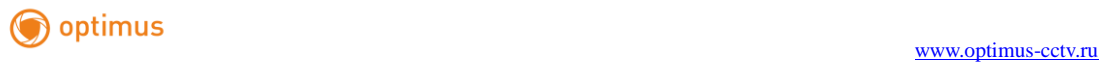

#### **7.2.2 UART-Serial Net (Pass Through)**

Выберите UART 0, чтобы войти в интерфейс настройки UART. Выберите «SerialNet» (PassThrough) в раскрывающемся списке «Функция». Конфигурируйте параметры в соответствии со следующим рисунком:

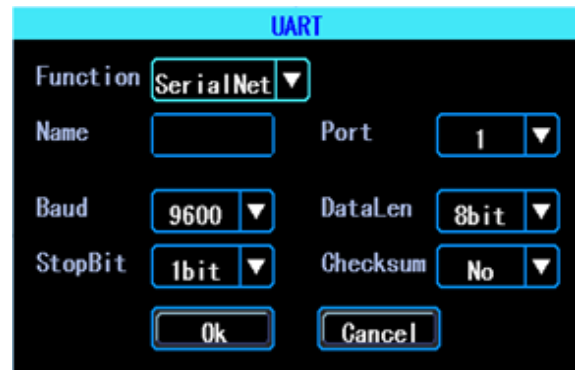

Рис.33 UART настройки

#### **8. Камера заднего вида**

MDVR поставляется с функцией обратной камеры. Любой канал можно использовать как камеру заднего вида, нажмите «Zone», чтобы настроить парковочные линии.

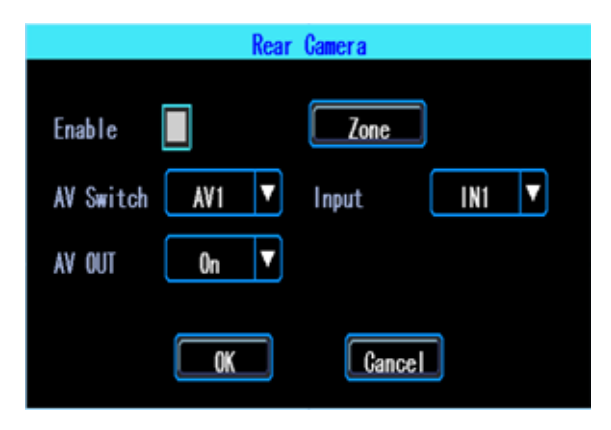

Рис.34 Настройки камеры заднего вида

Парковочные линии настраиваются перетаскиванием синих точек

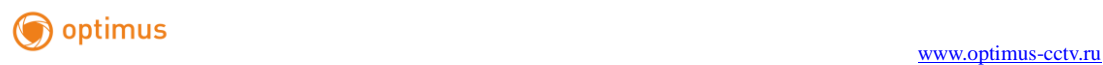

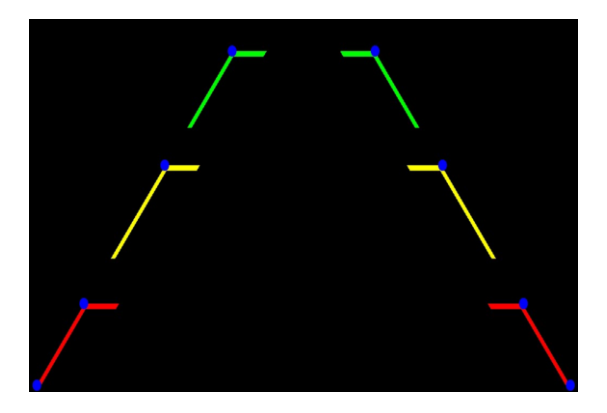

Рис.35 Ассистент парковочных линии

#### **8.1 NetTextShow**

Устройство может отображать и транслировать текст, полученный с сервера. (Если вы хотите транслировать текст, вам необходимо подключить устройство TTS к MDVR.)

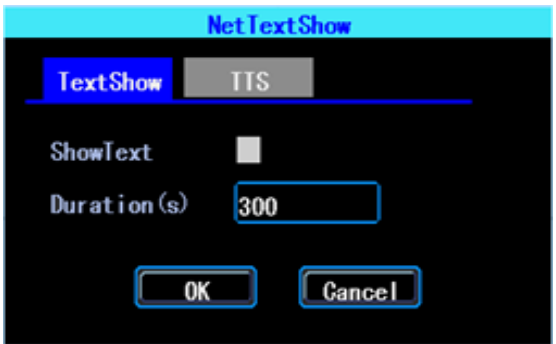

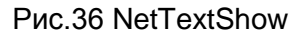

Вы можете настроить продолжительность отображения текста.

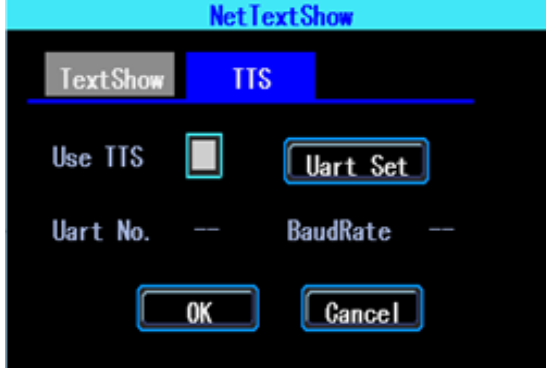

Рис.37 TTS broadcasting

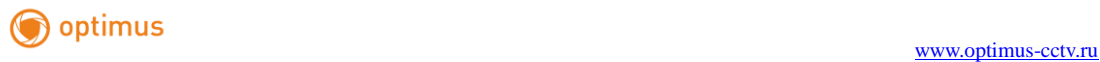

Если вы хотите транслировать текст, полученный устройством TTS, нажмите «Uart Set», чтобы настроить его первым.

## **9. Обслуживание устройства**

«Обслуживание устройства» включает в себя поиск журналов, управление дисками, импорт / экспорт параметров конфигурации регистратора, обновление системы, управление PTZ.

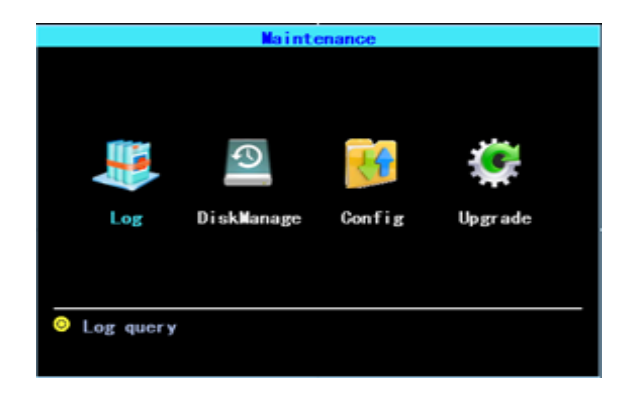

Рис.38 Обслуживание устройства.

#### **9.1 Логирование входа в систему**

Выбор журнала работы системы в соответствии с требуемым типом журнала и временным диапазоном

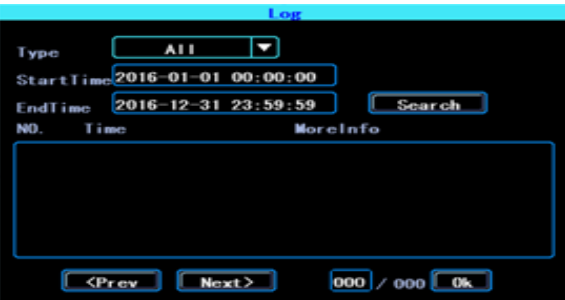

Рис.39 Отчет

В журнале будет храниться информация о локальном входе, включение /

выключение системы, информация о тревоге.

#### **9.2 Управление SD картой**

Перед подключением на регистратор, SD карта должна быть отформатирована в файловой системе FAT32. Если SD накопитель не определяется в системе, пожалуйста, проверьте закрыта ли «шторка» на корпусе регистратора и ключ в положении «lock».

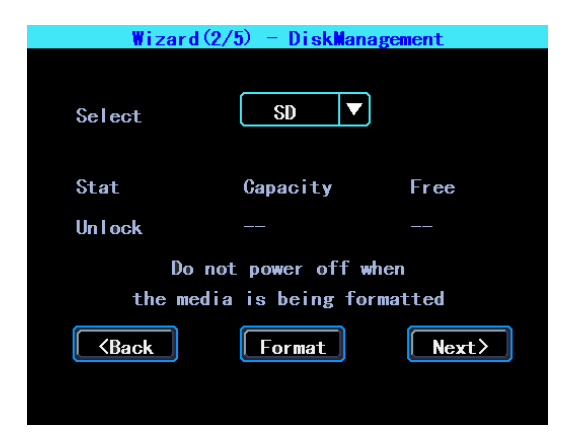

Рис.40 Управление SD накопителем.

#### **9.3 Импорт/Экспорт параметров**

Используется для импорта / экспорта сведений о настройках и конфигурации регистратора.

После установки одного устройства экспортируйте параметры настройки с помощью USB-диска, затем вставьте USB-диск в USB-порт другого устройства и снова включите устройство, оно будет автоматически получать параметры установки. (Если вы не хотите перезапускать устройство, вы можете импортировать параметры настройки в меню, см. Далее).

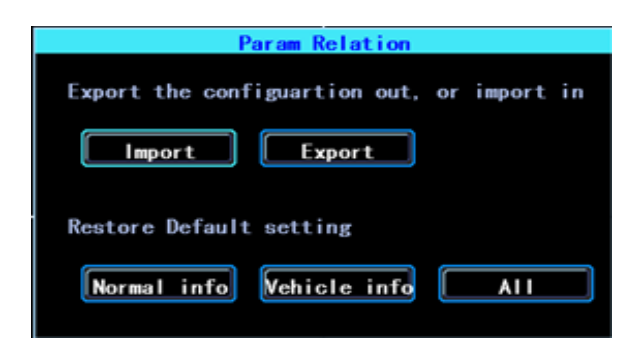

Рис.41 Импорт/Экспорт

## ПОЖАЛУЙСТА, ИСПОЛЬЗУЙТЕ ВОССТАНОВЛЕНИЕ ДАННЫХ ВНИМАТЕЛЬНО, ЧТОБЫ ИЗБЕЖАТЬ ПОТЕРИ ВАШИХ НАСТРОЕК

#### **9.4 Обновление системы**

Пожалуйста, отформатируйте свой USB-диск в файловую систему FAT32 и скопируйте файл обновления в корневой каталог USB-диска. Затем перезагрузите устройство, оно начнет процедуру обновления в автоматическом режиме. Вы также можете обновить регистратор в меню «Импорт / Экспорт». Выберите тип обновления, нажмите «ОК», затем вставьте USB-диск, система обнаружит USB-диск и файл и начнет процесс обновления.

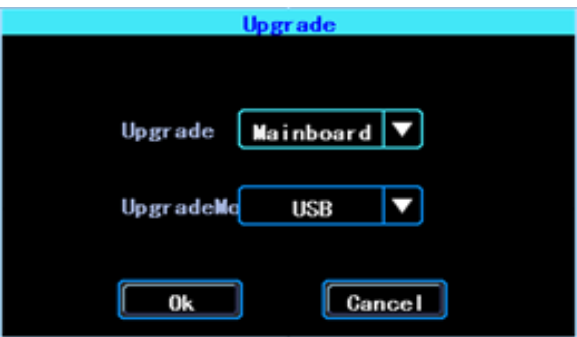

Рис.42 Обновление системы

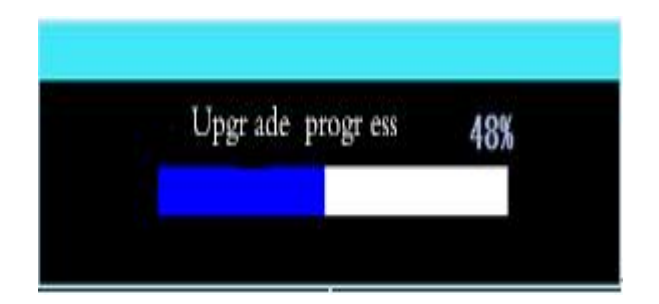

Рис.43 Процесс обновления

#### **9.5 Настройка тревоги**

Интерфейс настройки сигнализации включает настройку, связанную со всеми типами сигналов тревоги, такими как тревога ввода-вывода, потеря видеосигнала, ошибка диска.

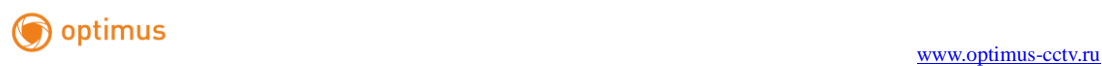

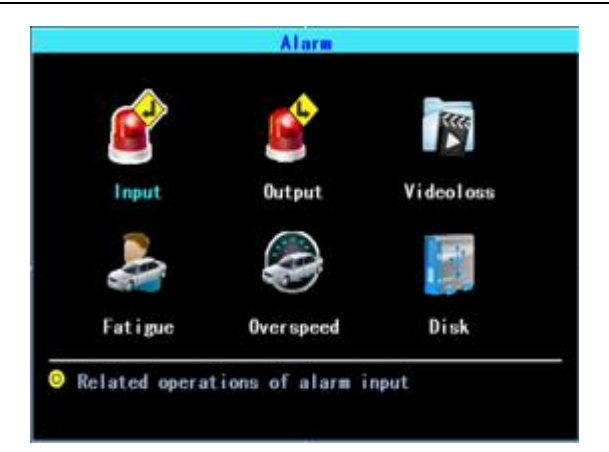

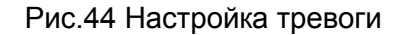

#### **9.6 Тревожный вход**

Устройство имеет 4 входа тревоги, 2, 4, положительный триггер, 1, 3, отрицательные триггеры

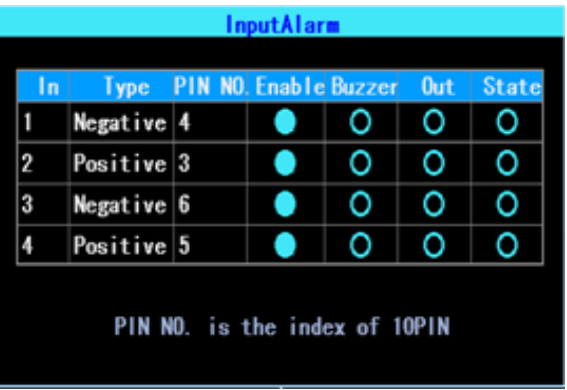

Рис.45 Список тревожных входов

Нажмите соответствующие строки для настройки.

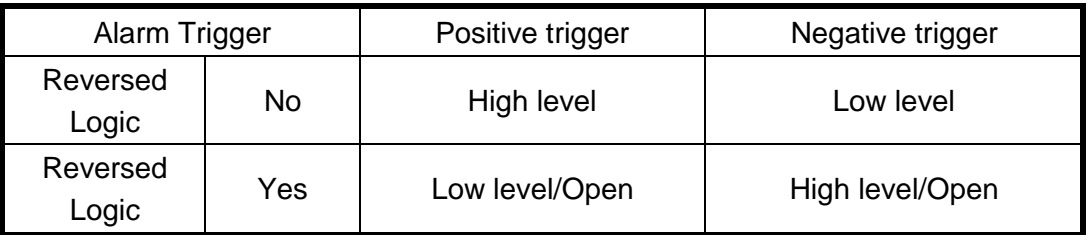

#### **9.7 Настройка тревожного выхода**

Устройство имеет 1 тревожный выход, вы можете настроить тип выходной тревоги. Режим Manual используется для отладки устройства.

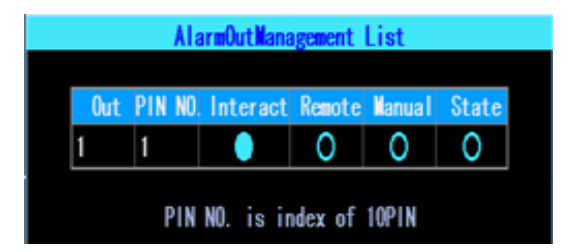

#### Рис.46 Настройка тревожного выхода

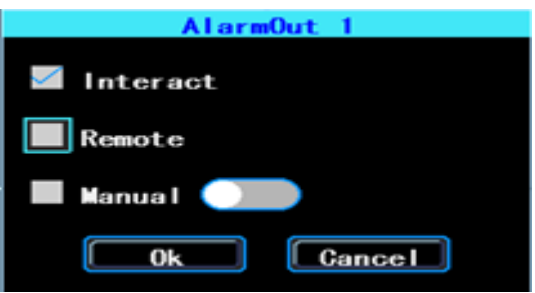

Рис.47 Тип тревожного выхода

#### **9.8 Потеря видеосигнала**

Тревога потери видеосигнала будет срабатывать при потере сигнала видео на

любом из каналов.

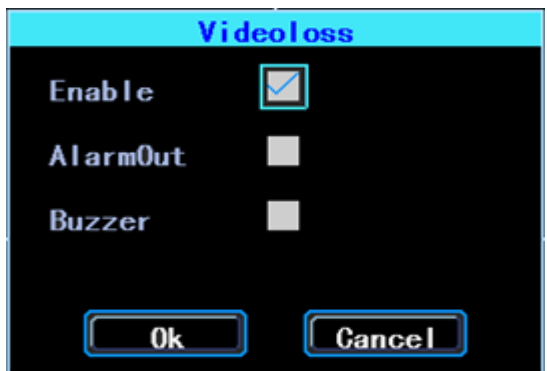

Рис.48 Настройка тревоги потери видеосигнала

#### **9.9 Сигнализация усталости**

Время вождения рассчитывается с момента запуска устройства. В интерфейсе ниже вы можете настроить рекомендуемое время вождения и сигнал тревоги при превышении заданного времени.

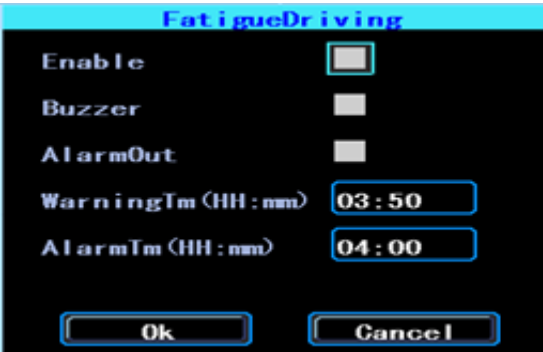

Рис.49 Сигнализация усталости.

#### **9.9.1 Ошибка SD карты**

Вы можете настроить сигнал тревоги, когда MDVR обнаруживает ошибку диска.

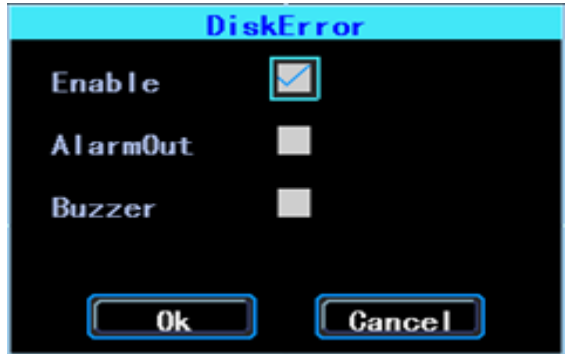

Рис.50 Настройки ошибки SD карты.

## **Часть 3 Предупреждения**

Для безопасного использования и длительного срока службы, пожалуйста, соблюдайте эти предупреждения, когда вы устанавливаете устройство.

1. Когда вы получили продукт, откройте коробку и проверьте устройство и аксессуары. Если что-либо повреждено или отсутствует, обратитесь к продавцу.

2. Пожалуйста, проверьте входное напряжение питания, оно должно быть в диапазоне 8-36 В постоянного тока, чтобы избежать повреждения, вызванного неправильным напряжением.

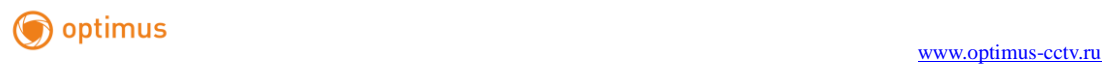

3. Устройство должно работать с допустимой температурой и влажностью.

4. Для подключения используйте целые кабеля, чтобы избежать

утечки электрического тока и возникновения замыкания цепи.